# **Цифровой ТВ модулятор MI520 RU**

#### **ОПИСАНИЕ ИЗДЕЛИЯ**

**MI520** - цифровой ТВ модулятор с IP входом и 2-мя РЧ выходными каналами (стандарты DVB-T, DVB-C, J.83B, ISDB-T). Устройство предназначено для цифровой модуляции с преобразованием транспортного потока ТВ или радиопрограмм, полученных от стримеров, камер видеонаблюдения или других источников IPTV. Устройство поддерживает SPTS и MPTS потоки.

MI520 фильтрует потоки (в случае MPTS), модифицирует SI (Информация о сервисе), генерирует NIT (Таблица информации о сети), LCN (Номер логического канала). Конфигурация может быть изменена с помощью вебинтерфейса.

Интерфейс входа транспортного потока Ethernet 100 Mbit/s и объединен с интерфейсом управления. Модулятор предназначен работать в закрытом помещении.

## **ИНСТРУКЦИЯ ПО ЭЛЕКТРОБЕЗОПАСНОСТИ**

Инсталляция модулятора должна быть проведена в соответствии с требованиями IEC60728-11 и национальных стандартов безопасности.

Питание модулятора осуществляется от внешнего источника питания +12 V, поэтому напряжение не представляет опасность для жизни.

Ремонтировать модулятор может только квалифицированный персонал.

Чтобы избежать поражения электрическим током:

Не включайте напряжения питания внешнего источника питания модулятора пока не подключены все соединения, чтобы избежать повреждения прибора;

Отключение напряжения питания модулятора осуществляется отключением внешнего источника питания от сети; Не устанавливайте модулятор в местах где есть возможность попадания брызг или капель воды;

Не ставьте сосудов (напр. ваз) с водой или другими жидкостями вблизи модулятора, чтобы избежать попадания жидкостей внутрь усилителя;

Не устанавливайте модулятор вблизи приборов отопления и вблизи легковоспламеняющихся материалов, а также в помещениях повышенной влажности;

На модуляторе не должно быть источников открытого пламени, напр. таких как свеча;

После длительного хранения модулятора при низкой температуре, необходимо перед включением выдержать его в теплом помещении не менее двух часов;

Не всовывайте какие либо предметы в вентиляционные отверстия модулятора;

Не закрывайте вентиляционные отверстия модулятора посторонними предметами, напр. газетами, шторами;

При инсталляции крепите модулятор в вертикальном положении РЧ разъемами вниз. Прикрепите модулятор к стене стальными болтами или саморезами диаметром 3.5-4 мм. Крепежные элементы не входят в комплект поставки;

Сверху, cпереди и cнизу установленного модулятора должно быть не менее 10 см свободного пространства.

# Manual: **Manual in .pdf**

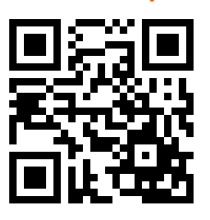

Внимание! (знак на задней стороне).

Риск удара электрическим током (знак на задней стороне).

Данный продукт соответствует требованиям Европейской Директивы 2002/96/EC. Устройство должно быть переработано или утилизировано в соответствии с местными и региональными правилами (знак на задней стороне).

Оборудование предназначено работать в закрытых помещениях (знак на задней стороне).

Данный продукт соответствует следующим нормам Европейского Союза: электромагнитной совместимости EN50083-2, безопасности EN62368-1 и RoHS EN50581.

Данный продукт соответствует требованиям технических регламентов Таможенного Союза: "Электромагнитная совместимость технических средств" ТР ТС 020/2011, "О безопасности низковольтного оборудования" ТР ТС 004/2011. Данный продукт соответствует нормам безопасности по стандарту AS/NZS 60065 и нормам электромагнитной совместимости по стандартам Австралии.

**Vers. 1.04**

Vers. 1.04

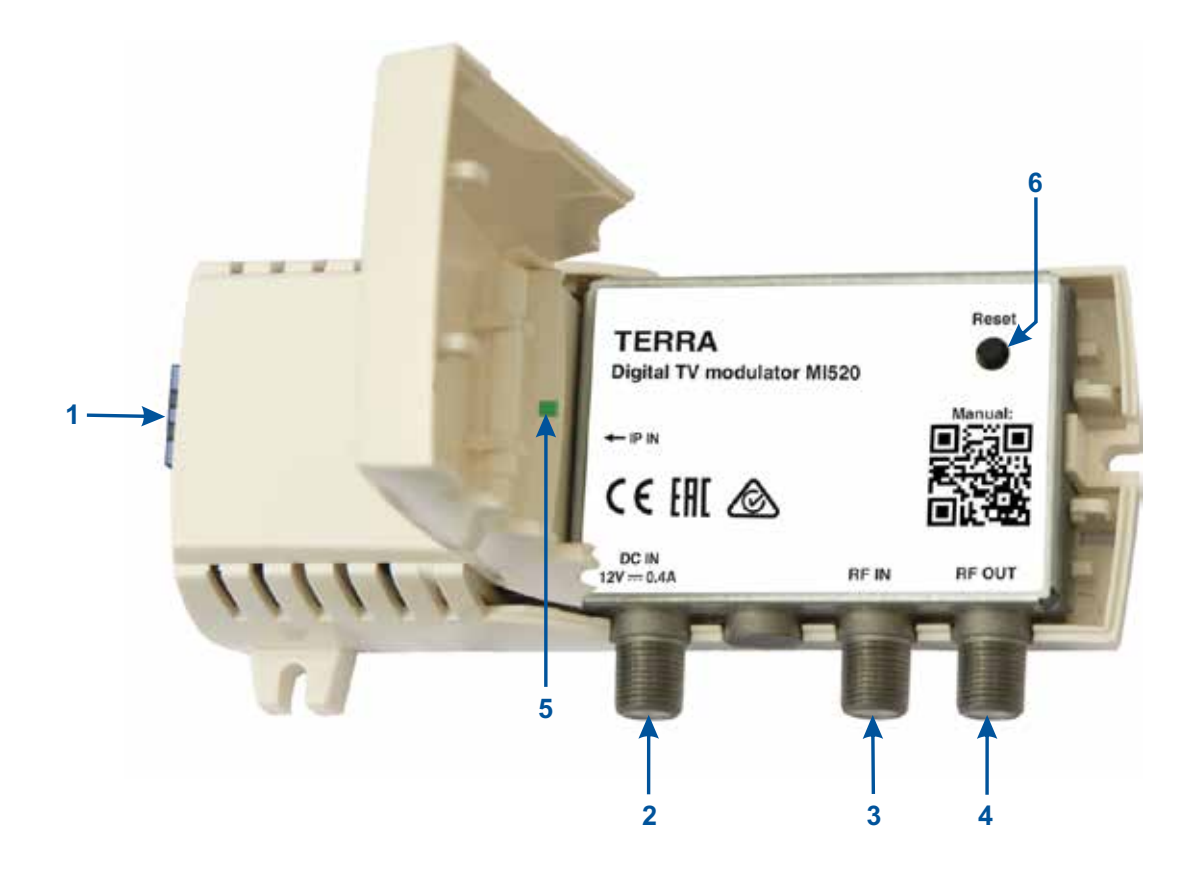

- **1** IPTV и интерфейс управления. Разъем RJ45.
- **2** - **DC IN** вход напряжения питания 3.5/1.3 mm (DC jack)
- **3 RF IN**  разъем входного РЧ сигнала (F типа)
- **4** - **RF OUT** разъем выходного РЧ сигнала (F типа)
- **5** индикатор состояния модуля
- **6** - **Reset**  кнопка сброса и восстановления настроек по умолчанию

*Рис. 1. Внешний вид модулятора*

## **ИНСТРУКЦИЯ ПО ИНСТАЛЛЯЦИИ**

Инсталляцию системы согласно стандарта IEC60728-11 гарантирует безопасность людей и предохраняет аппаратуру от грозы и других источников перенапряжения.

Если вход RF IN модулятора не используется, к нему необходимо подключить нагрузку 75 Ω, входящую в комплект поставки.

Прикрепите модулятор к стене с помощью двух винтов (см. рис. 1).

**Не подключайте ТВ антенну непосредственно к разъему RF IN модулятора. При необходимости суммирования сигналов антенны и модулятора, включите антенный усилитель с развязкой по выход/вход**  ≥ **20 dB, между выходом антенны и разъемом RF IN.**

# **5. УПРАВЛЕНИЕ**

## **5.1 Начальное конфигурирование**

Изготовителем выставлены следующие параметры IP интерфейса:

*IP адрес модуля*: **192.168.1.10** *Маска подсети*: **255.255.255.0** *Шлюз по умолчанию*: **192.168.1.1**

Для доступа к модулю используйте персональный компьютер, оснащенный Ethernet-адаптером и экранированным кабелем RJ-45 категории CAT-5E или CAT-6. IP-адрес компьютера должен быть установлен в следующем диапазоне: 192.168.1.2 - 192.168.1.254. Не использовать значение 192.168.1.10, так как оно является IP-адресом конфигурируемого модуля. Для начала процесса конфигурации модуля откройте веб-браузер и наберите в адресной строке следующий IP-адрес: http://192.168.1.10. На экране появится окошко с запросом входа в систему (см. рис. 2).

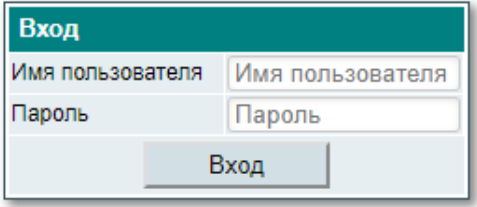

*Рис. 2. Запрос входа в систему*

Используйте следующие учетные данные для первого входа в систему:

*Имя пользователя*: **admin**

*Пароль*: **admin**

## **5.2 Главная страница**

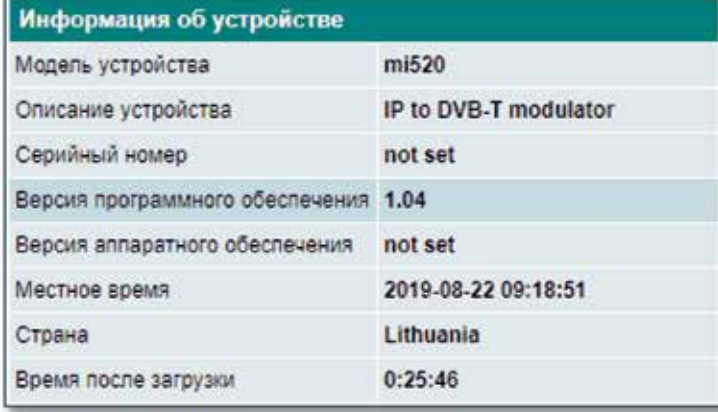

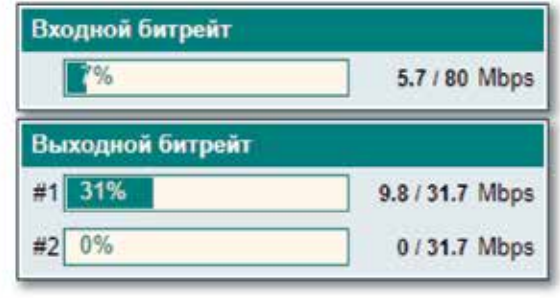

| Диагностическая информация |  |
|----------------------------|--|
| No errors                  |  |

*Рис. 3. Главная страница устройства*

После входа в систему на экране появится главная страница устройства с основной информацией об устройстве и его состоянии. Таблица с описанием устройства показывает основную информацию об устройстве. Поле «Описание устройства» показывает текущий выбранный тип модуляции, который можно изменить в настройках: «Системное меню» / «Изменить тип модуляции». «Страна» должна быть указана та, в которой вы находитесь. Её можно изменить в настройках: «Системное меню» / «Выбор страны». «Местное время» должно показывать правильное местное время для выбранной страны. «Время после загрузки» показывает продолжительность времени с момента последнего запуска устройства.

В таблице «Диагностическая информация» отображены все проблемы, с которыми устройство столкнулось в данный момент. При любом сообщении об ошибке в этой таблице также будет гореть красный индикатор **[5]** устройства. Зеленый индикатор при любых ошибках гореть не будет.

Таблица «Входной битрейт» показывает текущий битрейт IPTV. Убедитесь, что не превышен максимально допустимый битрейт, как описано в разделе «Техническиe характеристики», в противном случае даже порт управления вряд ли будет доступен.

«Выходной битрейт» показывает текущий битрейт на выходе и максимально допустимый битрейт в соответствии с выбранной модуляцией. Превышение этого значения вызовет ошибку переполнения битрейта и на экране телевизора появится эффект пикселизации.

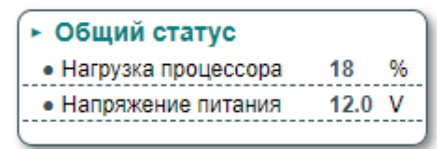

*Рис*. *4.* Общий статус

На странице есть еще один раздел - «Общий стсатус» (см. Рис. 4). Это подменю показывает дополнительные параметры состояния устройства. Параметр «Нагрузка процессора» показывает загрузку процессора, которая в основном зависит от входных и выходных битрейтов. Убедитесь, что нагрузка не превышает 90%.

«Напряжение питания» - это индикатор напряжения питания. Убедитесь, что значение напряжении соответствует допустимому диапазону, описанному в спецификации.

# **5.3 Вход TS**

Все входные транспортные потоки будут описаны на этой странице.

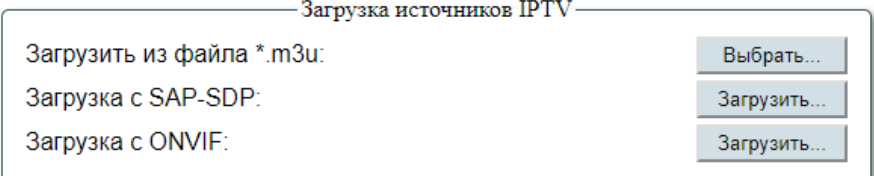

| <b>Название</b>     | URL / IP                                  | Имя пользователя | Пароль | Состояние  Битрейт  Ошибки СС |      |      |    |
|---------------------|-------------------------------------------|------------------|--------|-------------------------------|------|------|----|
| <b>VIP Premiere</b> | http://a1a03e50.ottclub.mobi/iptv/Q6A4W6P |                  |        |                               | 4.07 | 562  | πĤ |
| Kamera              | rtsp://94.73.241.81:554/cam296            | -0               |        |                               | 4.40 | 3531 | 而  |
| Kamera <sub>2</sub> | rtsp://94.73.241.80:554/cam540            | - 6              |        |                               | 2.11 | 1446 | 而  |
|                     |                                           |                  |        | Добавить.                     |      |      |    |
|                     |                                           | Обновить         |        |                               |      |      |    |

*Рис. 5. Вход TS*

Таблица на Рис. 5 включает список источников IPTV.

«Название» - это наименование потока. Если название внутри транспортного потока (или таблицы SDT) отсутствует, то оно будет использоваться (например, в случае RTSP) в выходных данных. В противном случае, этот заголовок предназначен только для информационных целей.

«URL/IP» - URL адрес потока. Необходимо ввести полный URL адрес, включая протокол и номер порта. Если протокол пропущен, будет назначен протокол UDP. Если номер порта пропущен, для протокола UDP будет использоваться номер порта 1234. Для протокола RTSP будет использоваться номер порта 554.

Поля «Имя пользователя» и «Пароль» используются только для RTSP. В случае протокола UDP эти поля следует игнорировать.

Индикатор «Состояние» может иметь 3 разных цвета, обозначающих состояние входного потока. Зеленый кружок указывает обнаружение сигнала. Желтый кружок указывает на работу процесса. Обычно он появляется в протоколе RTSP, когда устройство пытается установить соединение с камерой. Красный кружок указывает, что поток не обнаружен.

«Битрейт» - это измеренный входной битрейт потока в Mbit/s.

«Ошибки CC» показывают ошибки счетчика непрерывности, обнаруженные в потоке. Нажмите на заголовок, чтобы сбросить все счетчики в этом столбце.

Значок корзины в правой части окна позволяет удалить поток. Перед выполнением действия появится окно с запросом подтверждения.

Чтобы добавить новые потоки в эту таблицу, заполните соответствующие пустые поля и нажмите «Добавить». Когда все потоки введены, нажмите кнопку «Обновить», чтобы передать эти данные на устройство.

Чтобы редактировать любой из потоков в таблице, просто наведите курсор мыши на поле, нажмите левую кнопку мыши и внесите изменения. После этого нажмите клавишу <TAB> или <ENTER>, чтобы активировать кнопку «Обновить». Нажмите «Обновить», чтобы передать измененные значения на устройство.

Блок под названием «Загрузка источников IPTV» на Рис. 5 «Вход TS» предназначен для автоматической вставки источников IPTV. Устройство поддерживает список воспроизведения в формате M3U. Нажмите «Выбрать», выберите файл .m3u на своем компьютере и нажмите «Open» . Список будет загружен в таблицу. Удалите все ненужные строки из списка, нажав на значок корзины. Нажмите «Обновить».

*ПРИМЕЧАНИЕ*: Убедитесь, что общий битрейт в списке находится в пределах спецификации.

Список источников IPTV также может быть загружен из IP протокола SAP-SDP. Нажмите кнопку «Загрузить...», чтобы получить список доступных источников, см. Рис. 6.

| <b>SAP-SDP</b>   |                    |                          |             |
|------------------|--------------------|--------------------------|-------------|
| Название сервиса | Источник входа     | <b>URL</b>               | Добавить    |
| Mainfranken HD   | 192.168.1.112      | udp://239.192.169.1:1234 |             |
| ARD-alpha HD     | 192.168.1.112      | udp://239.192.1.23:1234  |             |
| Niederbayern HD  | 192.168.1.13       | udp://239.192.1.7:1234   |             |
| Oberpfalz TV HD  | 192.168.1.13       | udp://239.192.1.8:1234   |             |
|                  | Вставить выбранные |                          | Select all: |

*Рис. 6 Источники SAP-SDP*

Потоки, которые уже есть в списке (Рис. 5), будут отмечены и отключены, чтобы не включать их повторно. Установите флажок «Добавить», чтобы включить новые потоки в список, и нажмите «Вставить выбранные». Выбранные потоки будут добавлены в список. Нажмите «Обновить», чтобы передать этот список на устройство.

Большинство камер IPTV поддерживают протокол ONVIF. Устройство может автоматически обнаруживать такие камеры в сети. Нажмите кнопку «Загрузить...» в строке «Загрузка с ONVIF» (Рис. 5), чтобы увидеть камеры, поддерживаемые ONVIF. Появится список доступных камер. Смотрите Рис. 7.

| <b>ONVIF</b>            |                    |             |
|-------------------------|--------------------|-------------|
|                         | <b>URL</b>         | Добавить    |
| rtsp://192.168.1.78:554 |                    |             |
| rtsp://192.168.1.79:554 |                    |             |
|                         | Вставить выбранные | Select all: |

*Рис. 7. Список камер ONVIF*

Установите флажок «Добавить»и нажмите «Вставить выбранные», чтобы добавить камеры в список. После этого вам необходимо вручную ввести недостающую информацию. «Название» является необязательным, но рекомендуемым полем для заполнения. Если камера требует пароль, заполните поля «Имя пользователя» и «Пароль». Когда все поля заполнены правильно, нажмите кнопку «Update», чтобы передать данные на устройство.

Камеры, поддерживаемые ONVIF, могут контролироваться устройством. Нажмите на значок камеры, чтобы открыть окно управления (см. Рис. 8).

| Название            | URI <i>I</i> IP                           | Имя пользователя   Пароль   Состояние Битрейт Ошибки СС |  |      |       |  |
|---------------------|-------------------------------------------|---------------------------------------------------------|--|------|-------|--|
| <b>VIP Premiere</b> | http://a1a03e50.ottclub.mobi/iptv/Q6A4W6P |                                                         |  | 3.90 | 1448  |  |
| Kamera              | rtsp://94.73.241.81:554/cam296            |                                                         |  | 4.30 | 11834 |  |
|                     |                                           |                                                         |  |      |       |  |

*Рис. 8. Значок управления камерой ONVIF*

Если камера поддерживает протокол ONVIF, имя пользователя и пароль принимаются камерой, появится новое модальное окно с видеопотоком с камеры (см. Рис. 9). Через несколько секунд видео с камеры появится на экране. На данный момент на экране может отображаться только видео H.264.

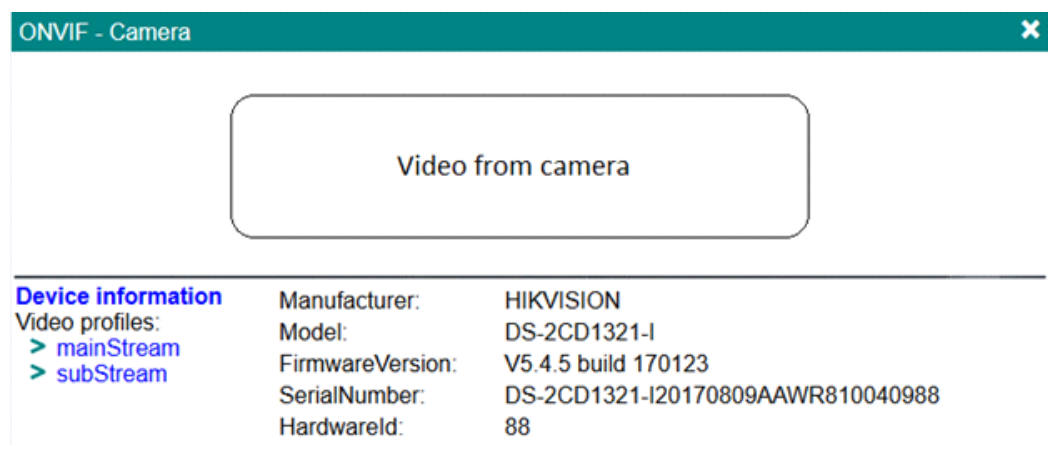

*Рис. 9. Информация камеры ONVIF*

В левой нижней части находится меню ONVIF. «Device information» (Информация об устройстве) показывает информацию о камере. Ниже этой линии находятся все видео профили, которые есть у камеры. Нажмите на название профиля, чтобы открыть параметры потока. Параметры видео профиля появятся на экране. Смотрите Рис. 10.

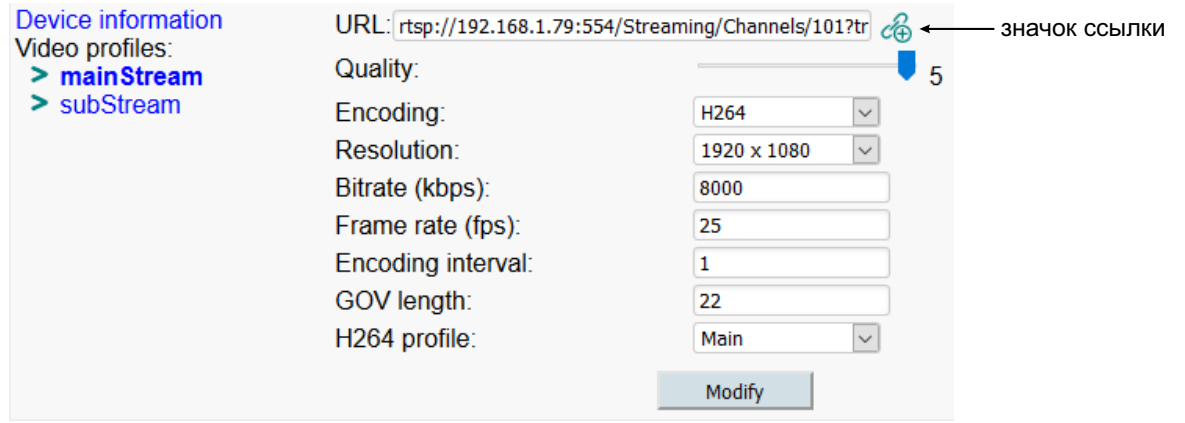

*Рис. 10. Параметры видео профиля*

Первая строка с названием «URL» - это URL адрес этого потока. Его можно скопировать на устройство для получения этого потока. URL можно скопировать и отправить на устройство, нажав на значок ссылки  $\mathscr{E}_{\mathsf{B}}$ . Все остальные параметры относятся к конфигурации видеокамеры и не входят в это руководство пользователя. Обратитесь к техническому описанию камеры для получения дополнительной информации об их значениях.

Нажмите «Modify» (Изменить), чтобы передать измененные параметры на камеру. Изменения некоторых параметров (например, изменение с H264 на H265 или наоборот) могут занять до 10 секунд, так что наберитесь терпения.

Видео в окне управления предназначено только для информации, а не для контроля камеры! Устройство может показывать только несколько таких камер одновременно, не теряя при этом качество основной работы. Также может быть задержка в несколько секунд.

## **5.4 Транспортные потоки**

В этом меню (см. Рис. 11) будут перечислены детали всех источников IPTV (см. 5.3 «Вход TS»). Все потоки MPTS будут расширены до отдельных независимых сервисов, которые могут быть перенаправлены на любой выходной канал РЧ.

|                | Название                             |          | Битрейт  | <b>LCN v.1</b> | Место<br>назначения |
|----------------|--------------------------------------|----------|----------|----------------|---------------------|
| $\boxdot$      | $\mathbf{\overline{w}}$ VIP Premiere |          | 4.2 Mbps | 0              | Выход 1 ▼           |
| Θ              | $\mathbb{R}$ Kamera                  |          | 4.2 Mbps | $\mathbf{0}$   | Выход 1 ▼           |
| $\blacksquare$ | $\mathbb{E}$ Kamera2                 |          | 2.3 Mbps | 0              | Выход 1 ▼           |
|                |                                      | Обновить |          |                |                     |

*Рис. 11. Список транспортных потоков*

"В столбце «Название» отображается название сервиса (обычно берется из таблицы SDT). Если название не найдено в потоке, оно будет взято из поля «Вход TS».

В столбце «Битрейт» отображается фактическая скорость передачи сервиса в Mbps.

«LCN v.1» - это логический номер канала. Если телевизор поддерживает LCN, услуги будут отсортированы по этому номеру. Нулевое значение означает, что LCN не существует для этого канала. См. Раздел 5.5 «NIT» для получения дополнительной информации о LCN.

«Место назначения» - это номер выхода РЧ, на котором будет транслироваться сервис.

Значок  $\overline{+}$  слева позволяет открывать и редактировать информацию сервиса, см. Рис. 12.

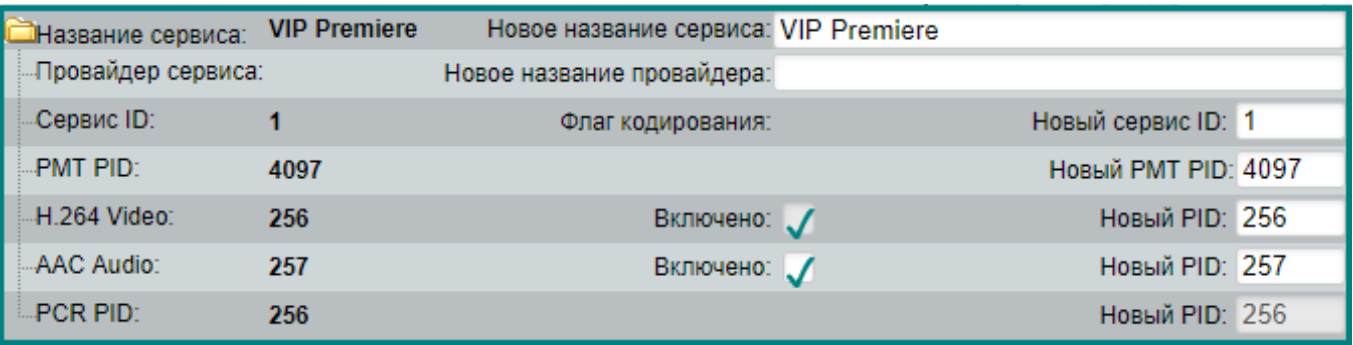

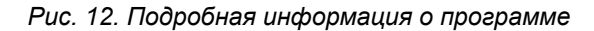

Слева отображается оригинальная информация об сервисе. В полях справа информацию можно редактировать.

Поле «Новое название сервиса» позволяет изменить название. «Новое название провайдера» - это название провайдера сервиса. «Новый сервис ID» является основным идентификатором сервиса. Все идентификаторы должны быть уникальными в пределах одного РЧ канала. Пользователь может редактировать это значение, но устройство будет проверять и изменять по умолчанию, если будет обнаружен конфликт. Телевизор может потребовать повторного сканирования канала, если это значение было изменено.

«Новый PID» позволяет модифицировать PID (идентификатор пакета) каждого элементарного потока сервиса. Если источник поступает из MPTS, несколько элементарных потоков могут использовать один и тот же PID. Убедитесь, что такие потоки идут на один и тот же РЧ выход. Каждый элементарный поток должен иметь уникальный PID. Модулятор проверит и изменит значение, если обнаружен какой-либо конфликт.

Флажок «Включено» позволяет включать/выключать элементарный поток сервиса. Потоки, несущие PCR нельзя отключить.

Нажмите «Обновить» (Рис. 11), чтобы передать измененные значения на устройство.

# **5.5 NIT**

NIT - таблица информации о сети. На этой странице есть две таблицы. Первая называется «Глобальные параметры TS» (см. Рис. 13). Если в этой же сети есть другие устройства, убедитесь, что они имеют те же значения в этой таблице.

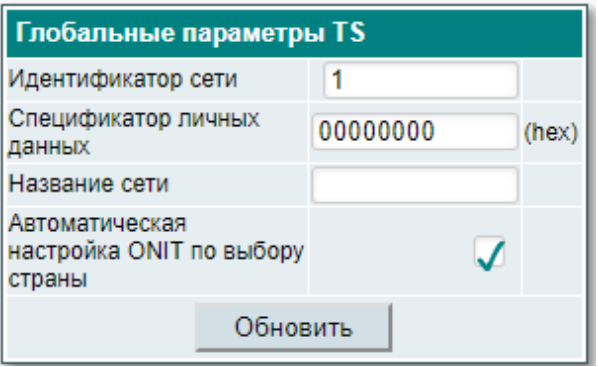

*Рис. 13. Глобальные параметры TS*

Здесь описаны параметры NIT, которые должны быть идентичны во всей сети. «Идентификатор сети» - это идентификатор сети, который зависит от страны, оператора, типа сети.

Точные значения смотрите на странице

#### **https://www.dvbservices.com/identifiers/network\_id**

«Спецификатор личных данных» относится к провайдеру LCN. Нулевое значение в этих полях означает, что дескриптор спецификатора личных данных не будет вставлен. Некоторые примерные значения для этого поля приведены в Таблице 1.

Список всех значений см. на странице

#### **https://www.dvbservices.com/identifiers/private\_data\_spec\_id**

Таблица 1. Значения спецификатора личных данных

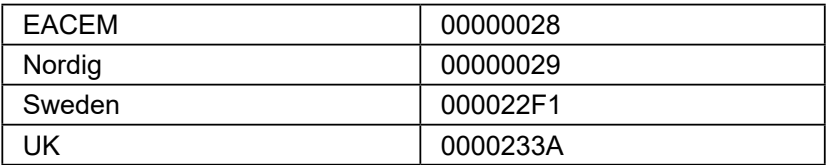

«Название сети» - это наименование сети. Здесь можно ввести любой текст.

«Автоматическая настройка ONIT по выбору страны» - если этот флажок установлен, устройство автоматически присвоит значение ONIT (Рис. 14) в соответствии с выбранной страной. В противном случае эти значения могут быть изменены вручную.

| Параметры NIT |                          |                                      |                                   |  |  |  |  |
|---------------|--------------------------|--------------------------------------|-----------------------------------|--|--|--|--|
|               | Выходные параметры РЧ    | Первоначальный<br>идентификатор сети | <b>ID транспортного</b><br>потока |  |  |  |  |
| Выход 1       | 474000 kHz               | 8632                                 |                                   |  |  |  |  |
| Выход 2       | $\overline{\phantom{a}}$ | 8632                                 |                                   |  |  |  |  |
|               | Обновить                 |                                      |                                   |  |  |  |  |

*Рис. 14. Параметры NIT*

«Параметры NIT» (Рис. 14) содержит параметры для каждого РЧ канала. Колонка «Выходные параметры РЧ» предназначена только для информации. «Первоначальный идентификатор сети» обычно относится к стране. Устройство рассчитает значение автоматически, если флажок «Автоматическая настройка ONIT по выбору страны» установлен, как на Рис. 13. Если требуется другое значение, снимите этот флажок и введите значение вручную. Обычно «Первоначальный идентификатор сети» одинаков для всех выходных каналов во всей сети. Точные значения смотрите на странице

## **https://www.dvbservices.com/identifiers/original\_network\_id**

«ID транспортного потока» должен быть уникальным для каждого РЧ канала во всей сети. Если в этой же сети есть другие модуляторы, убедитесь, что это значение не будет конфликтовать с другими модуляторами!

Модуляторы могут обнаруживать друг друга в локальной сети по протоколу SSDP и транслировать по РЧ информацию друг о друге, поэтому телевизоры смогут автоматически сканировать все РЧ каналы.

## **5.6 Выходы РЧ**

На этой странице могут быть изменены параметры РЧ и это зависит от типа модуляции. Модулятор является двухканальным с соседним распределением РЧ. На Рис. 15 показаны параметры типа модуляции DVB-C.

|                 | Констелляция                  | Символьная<br><b>СКОРОСТЬ</b> | <b>War</b>  | Частота, kHz | Канал                                      | Аттенюатор              | Включено |
|-----------------|-------------------------------|-------------------------------|-------------|--------------|--------------------------------------------|-------------------------|----------|
| Выход 1         | $QAM-64$ $\blacktriangledown$ | 6875                          | 8 MHz v     | 474000       | C <sub>21</sub><br>▼                       | 0<br>▼                  | v        |
| Выход 2         | $QAM-64$ $\blacktriangledown$ | 6875                          | 8 MHz<br>v. | 482000       | C <sub>22</sub><br>$\overline{\mathbf{w}}$ | $\overline{\mathbf{v}}$ |          |
| Отметить<br>ece |                               |                               |             |              |                                            |                         |          |
| Обновить        |                               |                               |             |              |                                            |                         |          |

*Рис. 15. РЧ параметры DVB-C*

Параметр «Констелляция» является независимым для каждого радиочастотного канала и может иметь значения от QAM-16 до QAM-256. «Символьная скорость» должна быть одинаковой для всех каналов. «Шаг» - это шаг выделения РЧ каналов. Он может иметь значения 6 MHz, 7 MHz, 8 MHz, 8,3 MHz. РЧ частота второго модулятора рассчитывается по этому значению. «Канал» - это название канала РЧ в соответствии с активным растром, которое зависит от выбранной страны. «Аттенюатор» позволяет снизить мощность РЧ канала до 30 dB. Параметр должен быть одинаковым для обоих РЧ каналов. Флажок «Включено» включит/отключит РЧ сигнал канала.

|                  | <b>Констелляция</b>    | Ширина<br>полосы | интервал  | <b>Защитный</b>   Скорость<br> кодирования | Cell ID | Частота, kHz | Канал           | Аттенюатор Включено                        |  |
|------------------|------------------------|------------------|-----------|--------------------------------------------|---------|--------------|-----------------|--------------------------------------------|--|
| Выход 1          | $QAM-64$ $\rightarrow$ | 8 MHz v          | 1/32<br>▼ | 7/8<br>▼                                   | 0       | 474000       | C <sub>21</sub> | 0                                          |  |
| Выход 2          | $QAM-64$ $\rightarrow$ | 8 MHz ▼          | 1/32<br>▼ | 7/8<br>▼                                   | 0       | 482000       | C <sub>22</sub> | $\overline{0}$<br>$\overline{\phantom{a}}$ |  |
| Отметить<br>ece. |                        |                  |           |                                            |         |              |                 |                                            |  |
| Обновить         |                        |                  |           |                                            |         |              |                 |                                            |  |

*Рис. 16. РЧ параметры DVB-T*

В случае типа модуляции DVB-T (Рис. 16) параметр «Констелляция» может иметь значения QPSK, QAM-16 и QAM-64. Ширина полосы, поддерживаемая модулятором, составляет 7 MHz и 8 MHz, которые должны быть одинаковыми для обоих модуляторов. «Защитный интервал», «Скорость кодирования» и «Cell ID» являются независимыми параметрами каждого модулятора. Параметры «Частота», «Канал», «Аттенюатор» и «Включено» такие же, как в модуляторе DVB-C, описанном выше.

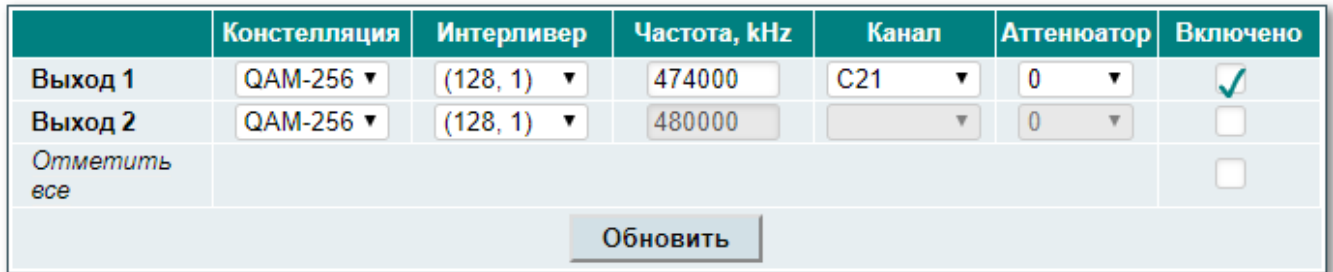

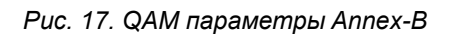

В случае типа модуляции Annex-B QAM (Рис. 17) «Констелляция» может быть QAM-64 или QAM-256. Параметр «Интерливер» может иметь только следующие значения: 128/1, 128/2, 8/16, 16/8, 32/4, 64/2. Другие значения не поддерживаются в модуляторе. Этот тип модуляции всегда имеет шаг частот 6 MHz и ширину полосы 6 MHz. Параметры «Частота», «Канал», «Аттенюатор» и «Включено» такие же, как в модуляторе DVB-C, описанном выше.

|                  | Констелляция                  | Защитный<br>интервал            | <b>Скорость</b><br> кодирования | Частота, kHz | Канал           | Аттенюатор Включено       |  |
|------------------|-------------------------------|---------------------------------|---------------------------------|--------------|-----------------|---------------------------|--|
| Выход 1          | $QAM-64$ $\blacktriangledown$ | 1/32<br>$\overline{\mathbf{v}}$ | 7/8<br>7                        | 474000       | C <sub>21</sub> | 0<br>▼                    |  |
| Выход 2          | $QAM-64$ $\blacktriangledown$ | 1/32<br>$\overline{\mathbf{v}}$ | 7/8                             | 480000       |                 | $\boldsymbol{\mathrm{v}}$ |  |
| Отметить<br>ece: |                               |                                 |                                 |              |                 |                           |  |
| Обновить         |                               |                                 |                                 |              |                 |                           |  |

*Рис. 18. ISDB-T параметры*

В случае типа модуляции ISDB-T (Рис. 18) «Констелляция» может быть QPSK, DQPDK, QAM-16 или QAM-64. Этот тип модуляции всегда имеет шаг частот 6 MHz и ширину полосы 6 MHz. Остальные параметры такие же, как у модулятора DVB-T.

## **5.7 IP параметры**

| IP параметры      |          |                       |
|-------------------|----------|-----------------------|
| МАС адрес         |          | $00.1C$ : A3:09:0e:00 |
| IP-адрес          |          | 192.168.0.201         |
| Маска подсети     |          | 255 255 255 0         |
| Шлюз              |          | 192.168.0.2           |
| <b>Сервер DNS</b> |          | 8.8.8.8               |
|                   | Обновить |                       |

*Рис. 19. IP параметры*

Здесь можно настроить все параметры IP устройства - IP-адрес, маску подсети, шлюз, DNS (система доменных имен), см. Рис. 19. Параметры IP будут обновлены сразу после нажатия кнопки «Обновить» и будут перенаправлены на новое расположение.

*ПРИМЕЧАНИЕ*: IP-адрес можно сбросить до значения по умолчанию (192.168.1.10), нажав кнопку «RESET» (Сброс) и удерживая ее не менее 3 секунд. Индикатор состояния **[2]** начнет быстро переключаться с красного на зеленый, чтобы сообщить, что запрос на сброс IP-адреса принят. Устройство будет перезагружено с IP адресом по умолчанию. Кроме того, после этой операции пароль пользователя «admin» будет сброшен к значению по умолчанию.

Чтобы восстановить все параметры до значений по умолчанию, удерживайте кнопку еще 4 секунды. По истечении этого времени начнет мигать зеленый индикатор, указывая на то, что команда «Восстановить настройки производителя» была принята. Теперь кнопку можно отпустить. При сбросе параметров загорится красный индикатор. После этого устройство перезагрузится со всеми значениями по умолчанию.

#### **5.8 Системное меню**

В этом меню представлены дополнительные параметры (Рис. 20), связанные с управлением системой. В зависимости от типа доступа пользователя некоторые пункты этого меню могут быть недоступны.

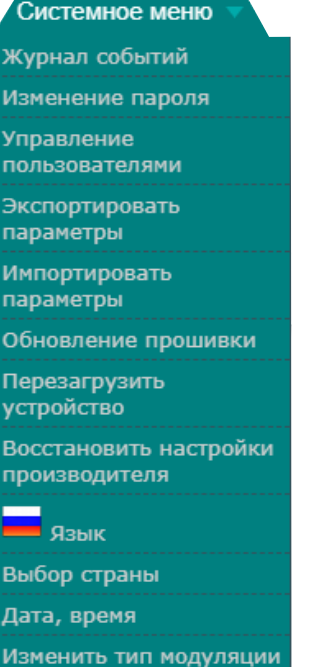

*Рис. 20. Системное меню*

## **5.8.1 Журнал событий**

Система будет регистрировать различные важные события, ошибки и предупреждения (Рис. 21)Каждая запись имеет тип события, который можно использовать для фильтрации определенных сообщений. Просто установите флажки в пункте «Фильтрация событий» и сообщения будут отфильтрованыавтоматически. Кнопка «Стереть журналы» удалит все журналы из системы. Кнопка «Скачать» создает файл *logs.json*, который может быть использован в качестве дополнения при запросе в службу поддержки. Сообщения будут экспортироваться на английском языке независимо от выбранного языка (5.8.9).

|                              |                                     | Фильтрация событий <sup>.</sup>                           |
|------------------------------|-------------------------------------|-----------------------------------------------------------|
|                              | Ошибка системы                      | Ошибка высокого<br>Критическая ошибка<br>приоритета       |
| Ошибка                       |                                     | Ошибка низкого<br>Предупреждение<br>приоритета<br>Событие |
| Сообщение                    | Количество записей в странице:   10 | Стереть журнал<br>Скачать                                 |
|                              |                                     |                                                           |
| Дата, Время                  | Тип события                         | Описание события                                          |
| 2019-08-22 13:39:57 Событие  |                                     | Пользователь admin подключился                            |
| 2019-08-22 13:39:54 Событие  |                                     | Сигнал в VIP Premiere восстановлен назад                  |
| 2019-08-22 13:39:47          | Событие                             | Сигнал в Катега восстановлен назад                        |
| 2019-08-22 13:39:47 Собшение |                                     | RTSP Kamera started to play                               |
| 2019-08-22 13:39:47 Собшение |                                     | RTSP Kamera found video H.264                             |

*Рис. 21. Журнал событий*

Каждая запись фиксирует время возникновения события. Время указывается по местному времени пользователя и определяется веб-браузером. Устройство определяет 8 различных типов событий, отсортированных по степени серьезности. Здесь будут отображаться только сообщения по выбранному типу событий в таблице «Фильтрация событий».

#### **5.8.2 Изменение пароля**

Текущий пользователь, зарегистрированный в системе, может изменить имя пользователя и пароль. Появится окно «Изменение пароля», как показано на Рис. 22.

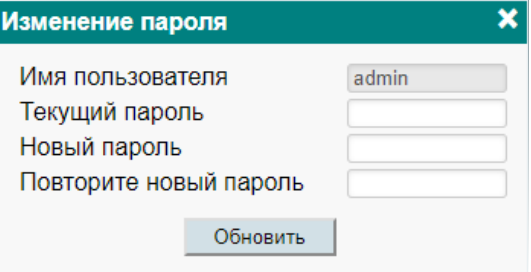

*Рис. 22.* Изменить пароль

Только выделенное имя пользователя «admin» не может быть изменено. Все остальные имена пользователей можно изменить в поле «Имя пользователя». Пользователь должен ввести текущий пароль в поле «Текущий пароль» перед установкой нового пароля. Нажмите «Обновить», чтобы отправить новую информацию на устройство.

#### **5.8.3 Управление пользователями**

Преимущество пользователя "Админ" в том, что он может видеть это меню и добавлять/удалять пользователей, которые имеют доступ к системе.

| Управление пользователями |                   |                          |  |  |
|---------------------------|-------------------|--------------------------|--|--|
| Имя пользователя          | Тип доступа       | Действие                 |  |  |
| admin                     | Админ             | Редактировать            |  |  |
| гость1                    | Только для чтения | Редактировать<br>Удалить |  |  |
| пользователь1             | Пользователь      | Редактировать<br>Удалить |  |  |
|                           | Добавить          |                          |  |  |

*Рис. 23. Управление пользователями*

Нажмите «Добавить», чтобы создать нового пользователя. Появится новое всплывающее окно, показанное на Рис. 24. Параметр «Роль» - это тип доступа пользователя. Можно выбрать тип «Админ», «Пользователь» или «Гость».

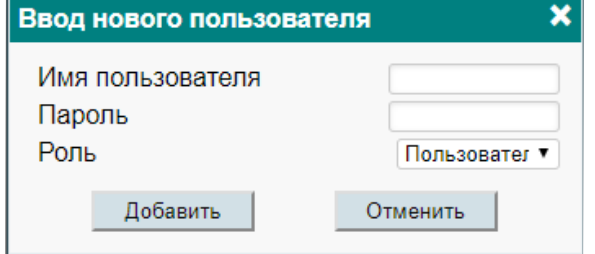

*Рис. 24. Ввод нового пользователя*

Пользователь «Админ» не имеет ограничений. «Пользователь» - почти то же самое, что и «Админ», но нет возможности управлять пользователями. «Гость» имеет доступ только для чтения. Изменения параметров запрещены.

Пользователь с правами администратора может редактировать или менять пароль другого пользователя. Нажмите «Редактировать», чтобы изменить данные. Чтобы удалить пользователя, нажмите «Удалить». В появившемся окне подтвердите, что вы действительно хотите удалить пользователя.

#### **5.8.4 Экспортировать параметры**

Параметры устройств одного и того же типа могут быть импортированы и экспортированы с одного устройства на другое. Нажмите на строку меню «Экспортировать параметры» и выберите расположение файла, куда нужно сохранить параметры. Используйте этот файл для импорта параметров в другое устройство (того же типа) или в то же устройство.

#### **5.8.5 Импортировать параметры**

Экспортированные параметры из одного устройства могут быть импортированы в другое. Нажмите кнопку «Нажмите, чтобы выбрать файл» и выберите файл, который хотите импортировать, см. Рис. 25.

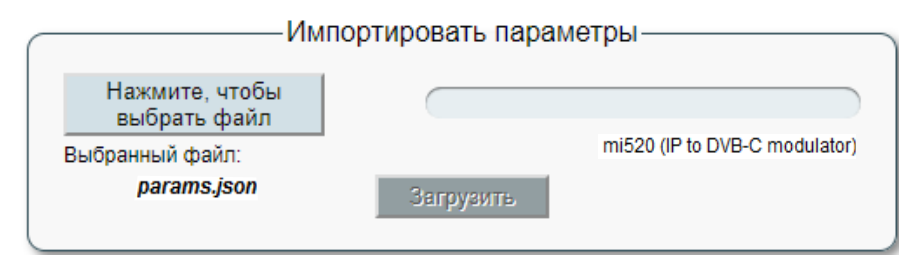

*Рис. 25. Импортировать параметры*

Файл должен быть предварительно экспортирован с того же типа устройства. Режим работы устройства тоже должен быть таким же. Например, если файл был экспортирован с устройства, работающего в качестве модулятора DVB-T, параметры не могут быть импортированы в устройство с модулятором DVB-C. Веб-интерфейс будет проверять контент сразу после выбора файла и не позволит импортировать недопустимый контент. Если проверка была успешна, тип и описание устройства появятся на экране, с которого был экспортирован файл. Нажмите «Загрузить», чтобы отправить новые настройки на устройство.

Импорт параметров из одного выпуска программного обеспечения в другой также разрешен. Но учитывайте, что новая версия программного обеспечения может пропустить некоторые предыдущие или иметь новые дополнительные параметры. В этом случае появится предупреждение, что некоторые параметры не были импортированы

#### **5.8.6 Обновление прошивки**

Веб-браузер проверит наличие последней версии программного обеспечения после нажатия в меню кнопки «Обновление прошивки». На экране появится таблица (Рис. 26) со списком последних выпусков прошивки.

| История версий программного обеспечения |                                            |                                                                                                    |  |                      |  |
|-----------------------------------------|--------------------------------------------|----------------------------------------------------------------------------------------------------|--|----------------------|--|
| 1.04 Версия                             | $(2019 - 08 - 23)$                         | Текущая версия прошивки                                                                                                    |  | <u>ිරි (8302 kB)</u> |  |
|                                         | • Новые возможности<br>• Исправлены ошибки | o RTSP " Copy URL" icon added<br>o ONVIF port number of 80 restriction removed<br>o ONVIF port number restriction removed. It was fixed to number 80 previously.<br>• Fixed display of logo in edge browsers |  |                      |  |

*Рис. 26. История версий программного обезпечения*

Нажмите на значок , чтобы загрузить прошивку с сервера на компьютер. Вы увидите примечание «Текущая версия прошивки», если устройство уже имеет эту версию прошивки.

Здесь будут перечислены различные примечания о каждом выпуске прошивки. Примечания будут написаны только на английском языке, независимо от выбранного языка.

После загрузки файла прошивки нажмите кнопку «Выберите файл прошивки» (в таблице «Обновление прошивки» (Рис. 27).

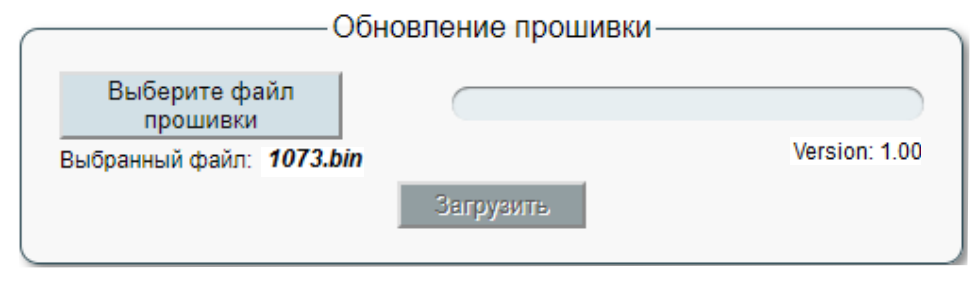

*Рис. 27. Обновление прошивки*

Если был выбран правильный файл прошивки, номер версии прошивки будет написан на экране, как показано на Рис. 27. Нажмите кнопку «Загрузить», чтобы передать файл на устройство. На экране появится подтверждающее сообщение с просьбой перезагрузить устройство. После подтверждения индикатор состояния **[2]** начнет мигать красным/зеленым цветом, что указывает на процесс программирования. Не отсоединяйте источник питания от устройства во время программирования.

Как только обновление прошивки будет завершено, на экране появится окно входа в систему. Не нужно обновлять браузер. Все настройки устройства останутся без изменений.

#### **5.8.7 Перезагрузить устройство**

Устройство можно перезагрузить, выбрав в меню пункт «Перезагрузить устройство». На экране появится запрос подтверждения. После подтверждения устройство перезагрузится. Окно входа в систему появится на экране, как только устройство будет готово.

Устройство также может быть перезапущено коротким нажатием кнопки перезапуска **[6]**.

#### **5.8.8 Восстановить настройки производителя**

Все настройки можно восстановить до заводских, выбрав пункт меню «Восстановить настройки производителя». На экране появится запрос подтверждения. После подтверждения все настройки будут восстановлены до значений по умолчанию, все потоки и журналы будут удалены.

Все настройки можно сбросить до исходных значений по умолчанию, удерживая кнопку сброса **[6]** в течение длительного времени. Эта функция доступна в версии программного обеспечения 1.03, **cм. Раздел «5.7 IP параметры»**  для более подробной информации.

#### **5.8.9 Язык**

Пользователь может выбрать любой из предопределенных языков (см. «Технические характеристики») для пользовательского интерфейса. Выбор языка сохраняется в cookie-файлах браузера, поэтому для разных браузеров или разных компьютеров могут быть выбраны разные языки. Нажмите пункт меню «Язык» с флагом текущего языка. На экране появится диалог выбора языка. Смотрите Рис. 28.

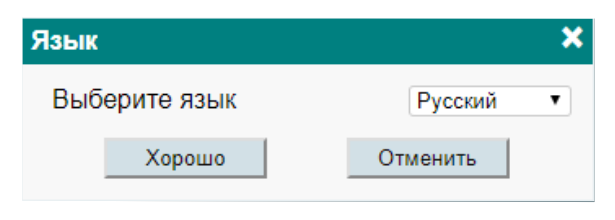

*Рис. 28. Выбор языка*

После выбора языка браузер будет обновлен на новом языке. Никакой перезапуск устройства не требуется. Все журналы регистрации событий (5.8.1) также переключатся на выбранный язык.

#### **5.8.10 Выбор страны**

В разных странах разные стандарты NIT, разные растры телеканалов, разные временные зоны. Рекомендуется установить страну, в которой работают модуляторы. На экране появится диалоговое окно выбора страны (см. Рис.29).

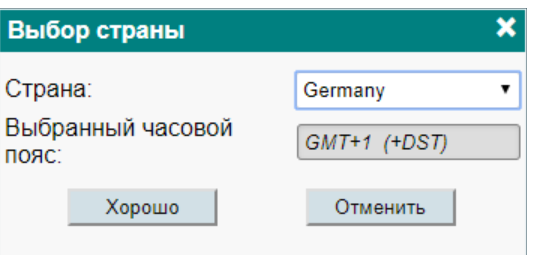

*Рис. 29. Выбор страны*

После выбора страны поле «Выбранный часовой пояс» будет автоматически обновлено в соответствии с выбранной страной. Если выбранная страна имеет DST (переключение зимнего/летнего времени), в строку GMT будет добавлено примечание «(+ DST)». В этом случае устройство автоматически будет переключать зимнее/летнее время, а также будет передавать время по радиочастоте, чтобы время в телевизоре синхронизировалось. Убедитесь, что у устройства есть доступ к NTP серверу для обновления времени. Растр РЧ канала зависит также от выбранной страны. Названия каналов будут соответственно обновлены.

«Первоначальный идентификатор сети» (см. раздел 5.5) напрямую связан со страной. Если флажок «Автоматическая настройка ONIT по выбору страны» (Рис. 13) установлен, поля «Первоначальный идентификатор сети» (Рис. 14) будут обновлены автоматически, информация о сети будет обновлена новыми значениями.

## **5.8.11 Дата, время**

Важно, чтобы на устройстве было установлено правильное время. Устройство транслирует время по РЧ и передает время на телевизор. Неправильная установка времени может привести к неправильному отображению EPG на телевизоре или другим несоответствиям.

В качестве источника даты/времени может быть использован любой NTP сервер. Выберите меню «Дата, время» и на экране появится таблица с выбором даты/времени (см. Рис. 30).

| Дата, время      |                       |  |
|------------------|-----------------------|--|
| Местное время    | 2019-08-22 13:47:16   |  |
| Источник времени | сервер NTP            |  |
| сервер NTP       | 2.europe.pool.ntp.org |  |
|                  | Обновить              |  |

*Рис. 30. Дата, время*

«Местное время» показывает время, которое установлено на устройстве в настоящее время, с учетом возможных переключений летнего времени. Убедитесь, что выбрали правильную страну (5.8.10), если время в этой строке не является правильным. «Источник даты и времени» имеет два варианта выбора - «сервер NTP» и «Ручной ввод». В случае сервера NTP, URL должен быть предоставлен сервером. Убедитесь, что настройки IP (раздел 5.7) верны и устройство может получить доступ к серверу. Нажмите «Обновить», чтобы отправить информацию на устройство. После этого устройство попытается подключиться к серверу и обновит строку «Местное время», если сервер был доступен. В дальнейшем устройство будет пытаться получить доступ к серверу каждые 5 минут и при необходимости синхронизировать время.

Опцию «Ручной ввод» можно использовать только для тестирования, поскольку она не может быть синхронизирована с каким-либо внешним источником времени и время будет сброшено, если источник питания будет отключен.

#### **5.8.12 Изменение типа модуляции**

Устройство поддерживает несколько режимов работы, которые отличаются типом модуляции. Каждый тип модуляции имеет различный набор параметров, поэтому импорт и экспорт параметров разрешены только для одного и того же типа модуляции.

На экране появится диалоговое окно выбора типа модуляции, как показано на Рис. 31.

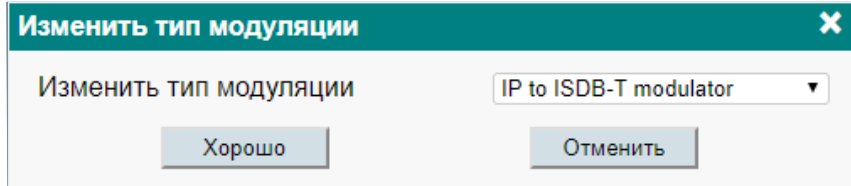

*Рис. 31. Изменение типа модуляции*

После выбора типа модуляции нажмите «Хорошо». Устройство перезапустится в другом режиме работы.

# **ТРЕБОВАНИЯ К ВНЕШНЕМУ ИСТОЧНИКУ ПИТАНИЯ (PSU)**

- Выходное напряжение  $+12$  V  $\pm$  1 V
- Выходной ток  $\geq 0.5$  А
- Пульсации на основной и/или двойной частоте сети питания < 10 mV p-p
- Пульсации и шум **COV COV COV COV COV COV COV COV COV COV COV COV COV COV COV COV COV COV COV COV COV COV COV COV COV COV COV COV COV COV COV COV COV COV**
- 

• Тип выходного разъема 3.5/1.3 (+) штырь или 5.5/2.1 mm (+) штырь

- Защита от короткого замыкания
- Двойная изоляция (маркированный  $\boxed{\Box}$  )

• Помехи в сеть соответствуют EN 55022 класс B, измеряя при включенном заземлении

# **7. ТЕХНИЧЕСКИЕ ХАРАКТЕРИСТИКИ**

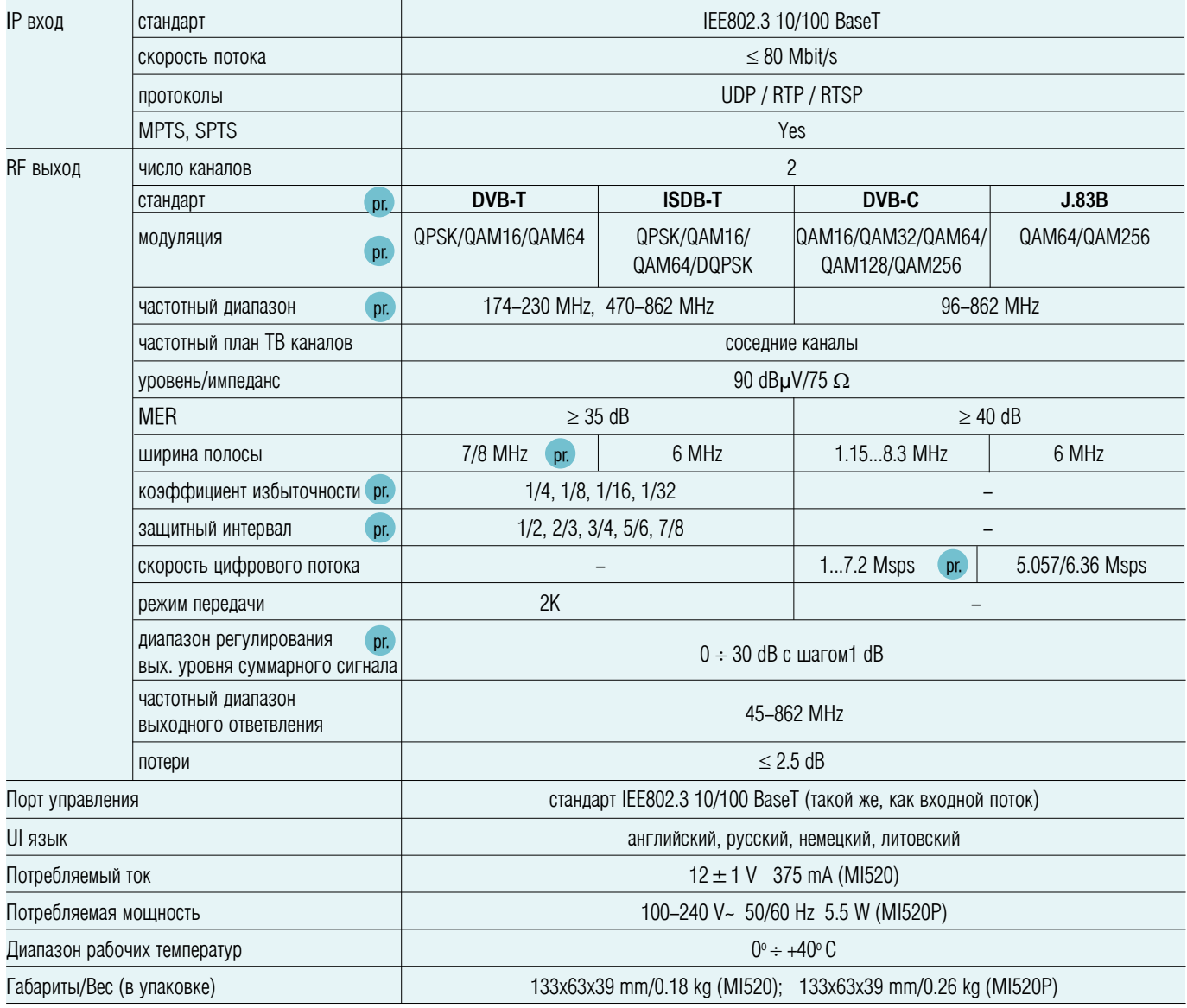

рг. переключается программным путем

MI520P упакован с внешним источником питания SYS1381-1212-W2E.

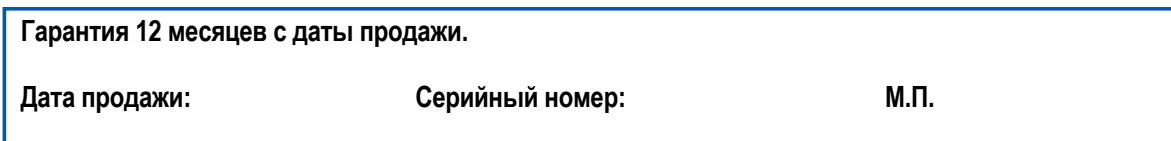

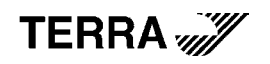